## Nieuw in najaar update 2023 van Windows 11

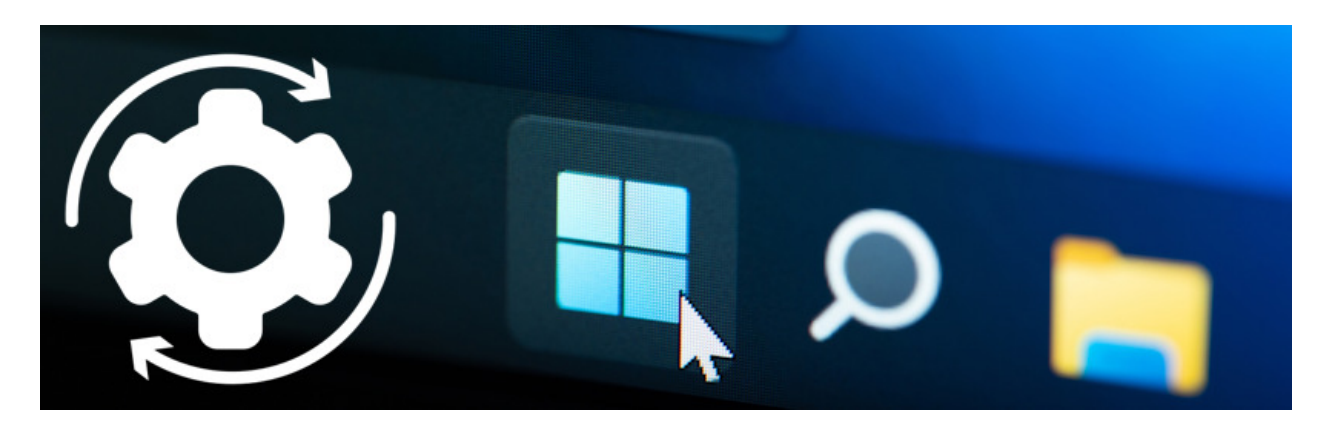

Windows 11 krijgt een paar vernieuwingen in de update die dit najaar uitkomt.

Update voor Windows 11 22H2

Microsoft is gestart met de verspreiding van een update voor Windows 11. Die komt de komende weken via Windows Update binnen. Hieronder een paar in het oog springende veranderingen. Ze zijn te zien als de update op uw computer staat.

Opmerking: het versienummer blijft nog staan op 22H2. De vernieuwingen komen mee met een gewone update. Eind van het jaar sluit Microsoft af met een update die het versienummer ophoogt naar 23H2.

Taakbalk

Elk geopend document of programma kan weer apart op de taakbalk staan. Veel gebruikers konden niet wennen aan de gebundelde pictogrammen op de taakbalk. De mogelijkheid is nu weer terug.

De laatste update geeft gebruikers de keus: gebundelde pictogrammen of terug naar losse blokjes op de taakbalk.

Gebundelde pictogrammen:

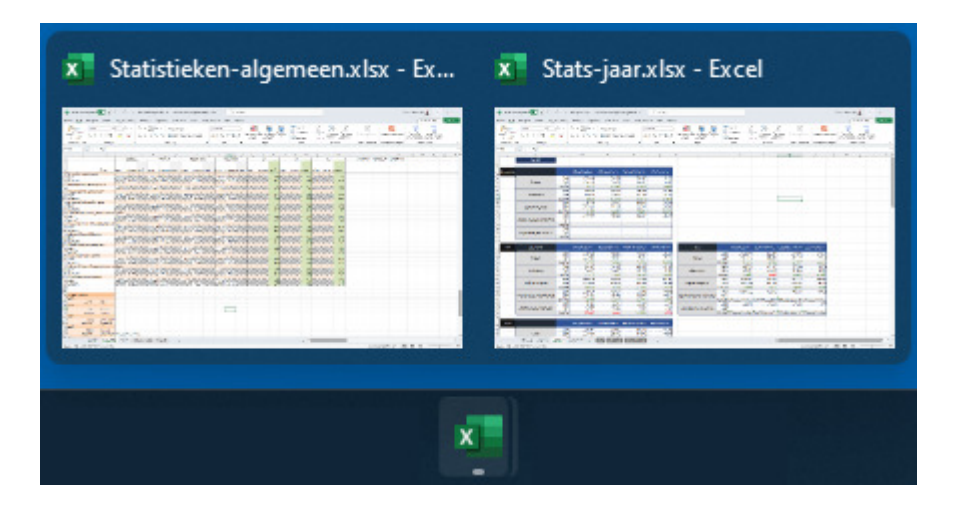

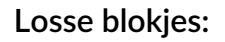

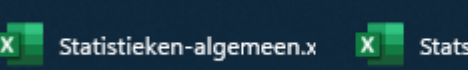

## Stats-jaar.xlsx - Excel

## Galerie in Verkenner

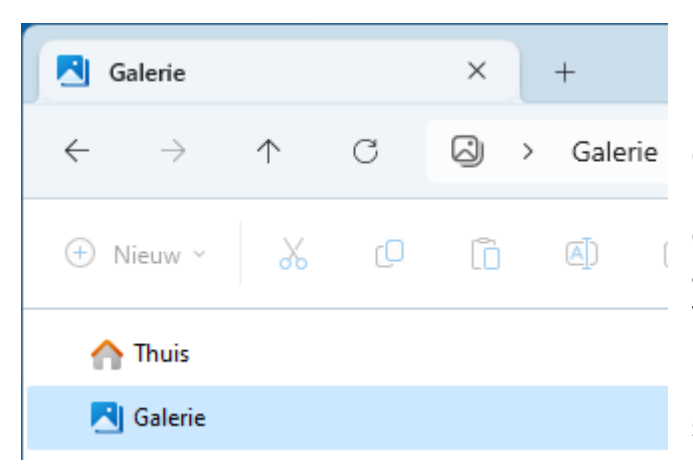

In de Verkenner voert de update een paar kleine aanpassingen door.

Om te beginnen staat aan de linkerkant nu het icoon 'Galerie', direct onder het icoon 'Thuis'. Galerie toont alle afbeeldingen en video's die toegevoegd zijn aan de app Foto's. Dat zijn standaard de beelden in de map Afbeeldingen, met eventuele submappen.

De gebruiker kan ook eigen mappen toevoegen aan Galerie. De functie toont alle beeld en video uit deze mappen in chronologische volgorde, van nieuw naar oud. In Galerie kun je foto's maken en verwijderen, maar geen mappen maken of zien. Het is puur een tijdslijn van beeld en video's.

Detailvenster in Verkenner

De Verkenner heeft voortaan rechtsboven een knop 'Details' Daarmee opent rechts een strook met detailgegevens over een geselecteerd bestand.

Belangrijker dan die gegevens is de knop Delen. Die opent een venster met mogelijkheden om het bestand te delen via onder meer e-mail.

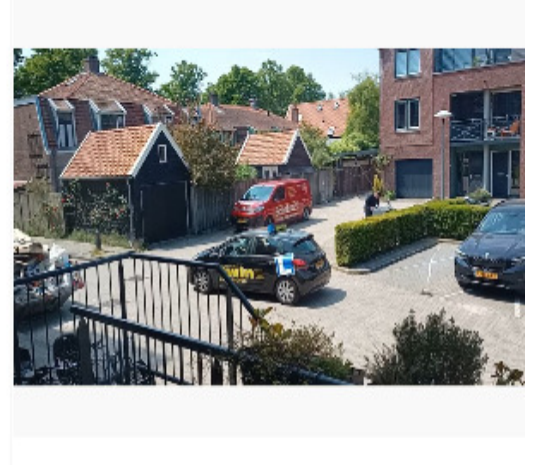

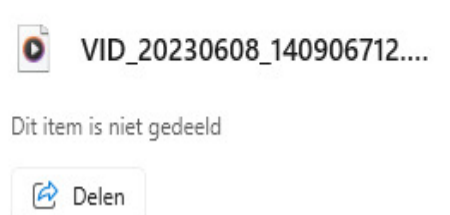

**Details** 

Volumemixer vernieuwd

Het geluid regelen per app (zoals de browser, mail of videobelprogramma) is gemakkelijker geworden.

- Klik rechtsonder in de taakbalk op het blokje met pictogrammen van het wifiteken, de luidspreker en de batterij.
- Klik rechts naast de volumeschuifbalk op Geluidsuitvoer selecteren.

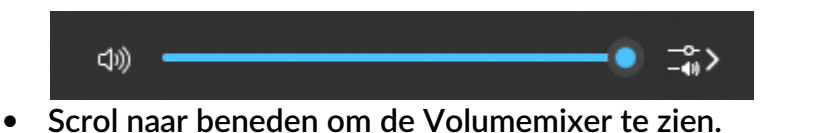

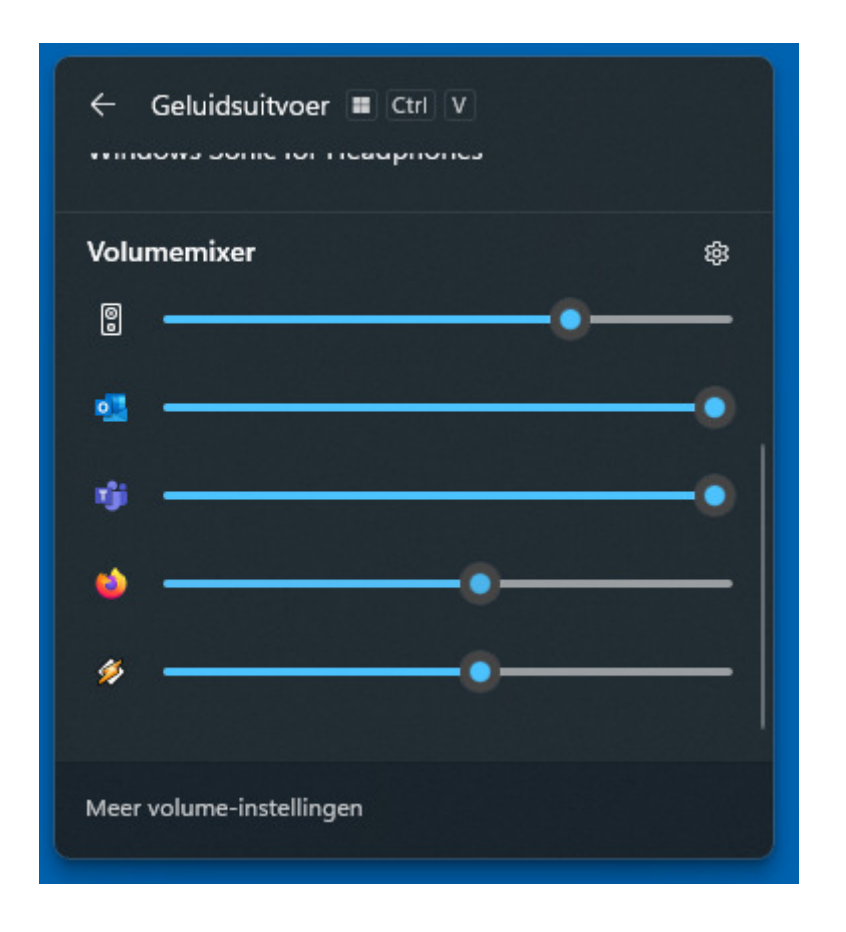

• Regel het volume van een specifiek onderdeel.

Bron: SeniorWeb Nieuwsbrief van 12 oktober 2023